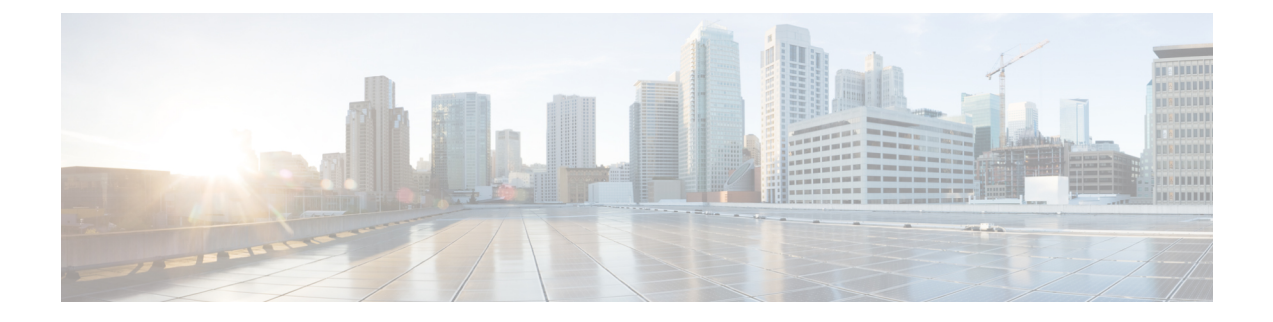

# 部署 **Firepower Threat Defense Virtual**

本章介绍如何从 AWS 门户部署 Firepower Threat Defense Virtual。

• 部署 [Firepower](#page-0-0) Threat Defense Virtual 实例, on page 1

## <span id="page-0-0"></span>部署 **Firepower Threat Defense Virtual** 实例

#### **Before you begin**

Cisco 建议以下操作:

- 如配置 [AWS](ftdv-aws-gsg_chapter1.pdf#nameddest=unique_9) 环境中所述, 配置 AW VPC 和 EC2 元素。
- 确认 AMI 可用于 Firepower Threat Defense Virtual 实例。

### **Procedure**

- 步骤 **1** 前往 [https://aws.amazon.com/marketplace\(](https://aws.amazon.com/marketplace)Amazon Marketplace) 并登录。
- 步骤 **2** 登录 Amazon Marketplace 后,单击所提供的 Firepower Threat Defense Virtual 链接 (Cisco Firepower NGFW Virtual (NGFWv) - BYOL)。

Note 如果之前已登录 AWS, 您可能需要注销并重新登录, 以确保链接有效。

- 步骤3 单击继续,然后单击手动启动选项卡。
- 步骤 **4** 单击接受条款。
- 步骤 **5** 在期望的区域单击使用 **EC2** 控制台启动。
- 步骤 **6** 选择 Firepower Threat Defense Virtual 支持的实例类型,建议 c4.xlarge。
- 步骤 **7** 单击屏幕底部的下一步:配置实例详细信息按钮:
	- 更改网络,以匹配先前创建的 VPC。
	- 更改子网,以匹配先前创建的管理子网。您可以指定 IP 地址或使用自动生成。
	- 在网络接口下单击添加设备按钮以添加 eth1 网络接口。
- 更改子网, 使其与之前创建的用于 eth0 的管理子网匹配。
- **Note** Firepower Threat Defense Virtual 需要两个管理接口。
	- 在高级详细信息下方,添加默认的登录信息。修改以下示例,以满足设备名称和密码要求。

小心:在高级详细信息字段中输入数据时,请仅使用纯文本。如果从文本编辑器复制此信息,请确 保仅以纯文本形式复制。如果将任何 Unicode 数据(包括空格)复制到高级详细信息字段,可能会 造成实例损坏,然后您必须终止此实例并重新创建实例。

使用 Firepower Management Center 管理 FTDv 的登录配置示例:

```
#Sensor { "AdminPassword": "<your_password>", "主机名": "<Your hostname>", "ManageLocally":
"No", "FmcIp": "<FMC 的 IP 地址>", "FmcRegKey":"<registration_passkey>",
"FmcNatId":"<NAT_ID_if_required>", }
```
使用 Firepower Device Manager 管理 FTDv 的登录配置示例:

#Sensor { "AdminPassword": "<your password>", "主机名": "<Your hostname>", "ManageLocally": "Yes", }

步骤 **8** 单击下一步:添加存储。

您可以接受默认值或更改卷。

步骤 9 **单击下一步**: 标记实例。

标签由区分大小写的键值对组成。例如,您可以按照"**Key =** 名称"和"**Value =** 防火墙"的格式定 义标签。

- 步骤 10 选择下一步: 配置安全组。
- 步骤11 单击选择现有安全组并选择先前配置的安全组,或创建新的安全组;有关创建安全组的详细信息, 请参阅 AWS 文档。
- 步骤 **12** 单击检查和启动。
- 步骤 **13** 单击启动。
- 步骤 **14** 选择现有的密钥对或创建新的密钥对。
	- 您可以选择现有的密钥对或者创建新的密钥对。密钥对由 AWS 存储的一个公共密钥和用 户存储的一个专用密钥文件组成。两者共同确保安全连接到实例。请务必将密钥对保存到 已知位置,以备连接到实例之需。 **Note**
- 步骤 **15** 单击启动实例。
- 步骤16 单击查看启动,然后按照提示进行操作。
- 步骤 **17** 单击 **EC2** 控制面板 **>** 网络接口。
- 步骤 **18** 查找之前在配置 [AWS](ftdv-aws-gsg_chapter1.pdf#nameddest=unique_9) 环境中创建的流量接口,然后单击连接。这将成为 Firepower Threat Defense Virtual 实例上的 **eth2** 接口。
- 步骤 **19** 查找之前在配置 [AWS](ftdv-aws-gsg_chapter1.pdf#nameddest=unique_9) 环境中创建的流量接口,然后单击连接。这将成为 Firepower Threat Defense Virtual 实例上的 **eth3** 接口。
	- **Note** 您必须配置四个接口,否则 Firepower Threat Defense Virtual 将不会完成启动过程。
- 步骤 **20** 单击 **EC2** 控制面板 **>** 实例。
- 步骤 **21** 右键单击实例,然后选择实例设置 **>** 获取系统日志以查看状态。
	- 系统可能会显示连接问题的警告。这在预料之内,因为 eth0 接口在 EULA 完成之前不会激 活。 **Note**
- 步骤 22 20 分钟后,您应该能够将 Firepower Threat Defense Virtual 注册到 Firepower Management Center。

#### **What to do next**

接下来的步骤取决于您选择的管理模式。

- 如果为启用本地管理器选择否,您将使用Firepower管理中心管理FTDv;请参阅使用[Firepower](ftdv-aws-gsg_chapter4.pdf#nameddest=unique_19) [管理中心管理](ftdv-aws-gsg_chapter4.pdf#nameddest=unique_19) Firepower Threat Defense Virtual。
- 如果为启用本地管理器选择是,您将使用集成的 Firepower 设备管理器 管理 FTDv;请参[阅使用](ftdv-aws-gsg_chapter5.pdf#nameddest=unique_20) Firepower [设备管理器管理](ftdv-aws-gsg_chapter5.pdf#nameddest=unique_20) Firepower Threat Defense Virtual。

有关如何选择管理选项的概述,请参阅[如何管理您的](ftdv-aws-gsg_chapter1.pdf#nameddest=unique_3) Firepower 设备。

I